## **View and Print My Class Schedule** SAS

This quick reference guide (QRG) provides instructions on how to view your class schedule in Workday.

To view your class schedule, complete the following steps.

## **VIEW MY CLASS SCHEDULE**

From the Workday Home page:

- 1. Click the **Global Navigation Menu**.
- 2. Select **Academics Hub**.
- 3. Click **Planning and Registration**.
- 4. Click **Current Classes**.

UNIVERSITY OF ARKANSAS SYSTEM powered by Workday

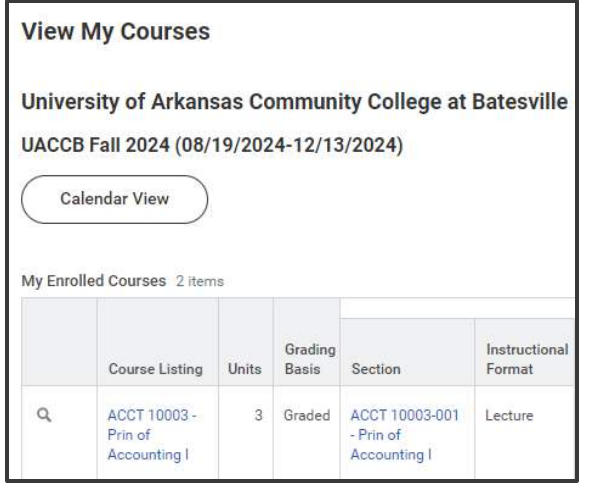

## **PRINT MY CLASS SCHEDULE**

To print your class schedule from the Workday Home page:

1. Type and select 'My Class Schedule' in the search bar.

## The *My Class Schedule* screen displays.

- 2. Select the **Academic Period** or Periods you would like to print.
	- $\bm{\mathbb{E}}$

Note: It is recommended you select all Academic Periods for the term you are wanting to print. For example, UACCB's Fall 2024, Fall I 2024, and Fall II 2024. To select all Academic Periods at one time, hold down the ctrl button on your keyboard and mark each box.

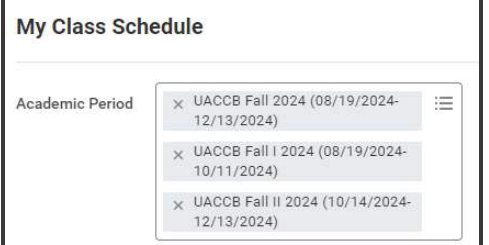

- 3. Click **OK**.
- 4. Click **PDF** in the top right corner of the page.
- 5. Click **Download**.
- 6. Click **Save**.
- 7. Open the PDF from your downloads.
- 8. Click **Print this file**.

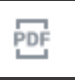

⊜